## How to Sign-In to and Sign-Out of ArcGIS Online and Field Apps

## Contents

| How to S | Sign-In to and Sign-Out of ArcGIS Online and Field Apps1 |   |
|----------|----------------------------------------------------------|---|
| Field N  | Maps Sign-In                                             | ! |
| Field N  | Maps Sign-Out                                            | ; |
| ArcGIS   | S Online Sign-In4                                        | ŀ |

## Field Maps Sign-In

1. Open the Field Maps application on a mobile device.

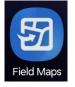

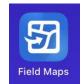

2. Select "Sign In with ArcGIS Online" from the list of options.

Sign in with ArcGIS Online

- 3. Select the "Your ArcGIS organization's URL" login option and enter "FDOT" for the organization's url.
- 4. Check the "Remember this URL" button to quickly sign in again later if signed out.
- 5. Select the Enterprise login button or ArcGIS login option as applicable to the user account.
  - a. Internal FDOT users should click the "FDOT" button displayed on screen. Follow the prompts to enter the FDOT email address and AD password, plus any 2FA steps.
  - b. External users with FDOT provided accounts should enter their account username and password here.

| Sign in                        | (a) esri       | Sign in to Florida Department of Transportation |
|--------------------------------|----------------|-------------------------------------------------|
| ArcGIS login                   | ~              | FDOT                                            |
| Your ArcGIS organization's URL | aps.arcgis.com | ArcGIS login                                    |
| Remember this URL              |                | සී Username<br>ආ Password                       |
|                                | Continue       | Sign In Cancel                                  |
|                                |                | Forgot username? or Forgot password?            |

6. The application will now be signed-in.

## Field Maps Sign-Out

1. Select the user profile icon in the upper right corner of the application.

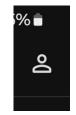

2. Scroll down to the bottom of the pop-up and select the "Sign Out" button.

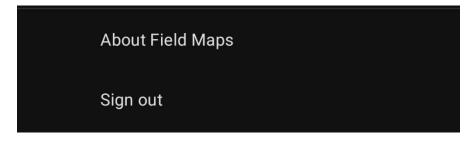

3. The application will now be signed-out.

1. Select "Sign In" button in the upper right corner of the web browser.

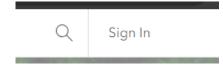

- 2. Select the "Your ArcGIS organization's URL" login option and enter "FDOT" for the organization's url.
- 3. Check the "Remember this URL" button to quickly sign in again later if signed out.
- 4. Select the Enterprise login button or ArcGIS login option as applicable to the user account.
  - a. Internal FDOT users should click the "FDOT" button displayed on screen. If prompted, follow the prompts to enter the FDOT email address and AD password, plus any 2FA steps.
  - b. External users with FDOT provided accounts should enter their account username and password here.

|                                  | Sign in to Florida Department of<br>Transportation                             |
|----------------------------------|--------------------------------------------------------------------------------|
| Sign in 🌒 🌚 🌚 Sign in            |                                                                                |
|                                  | FDOT                                                                           |
| ArcGIS login ~                   | ArcGIS login                                                                   |
| Your ArcGIS organization's URL ^ | ලී Username                                                                    |
| fdot .maps.arcgis.com            | n Password                                                                     |
| Remember this URL                | ✓ Keep me signed in                                                            |
| Continue                         | Sign In<br>Forgot username? or Forgot password?                                |
|                                  | Not a member of this organization?<br>Sign in to your account on ArcGIS Online |

5. The website will now be signed-in.